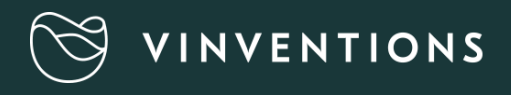

# WQS<br>Oxymeter

## QUICK START

### **Use**

- 1- Before using the device: Install the App « PreSens Wireless Studio » on a Androïd or Apple smartphone or tablet, the App is available in Google Paly or Itunes Store.
- 2- **Launch the App** on your smartphone and select the device that you want to connect. If no device appears, press SCAN.
- 3- **Check the units** (Oxygen in mg/L, temperature auto compensation) in the menu PARAMETERS
- 4- **Launch the measurement in the menu** LIVE VIEW
	- a- Single measurement : press Single Measurement
	- b- Continous measurement :
		- a. Define the time interval between measurement
		- b. Enable or disable data logging « Logging measurement data».
		- c. Press START
		- d. **Stop measurement**: only for continuous measurement press STOP.

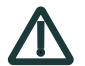

#### **Warning: If measurement is not stopped, the measurement will continue until the battery is discharged even you disconnect Bluetooth.**

- 5- **Export measurement data**: select the MEASUREMENTS menu
	- a. Select the file
	- b. DOWNLOAD
	- c. EXPORT
- 6- **Disconnect** : press DISCONNECT in the LIVE VIEW menu.

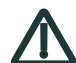

Warning: As long as the Oxymeter is connected to your smartphone, the device is no longer visible to others smartphone or tablet.

## **Oxymeter not detected**

If the Oxymeter is not detected by your smartphone, please check:

- 1- Bluetooth is activated on your smartphone.
- 2- The Oxymeter is nearby your smartphone (less than 10 m away).
- 3- The Oxymeter is not connected to another smartphone or tablet.
- 4- The Oxymeter still has battery power.

## **Battery**

In case of battery replacement, press SINGLE MEASUREMENT to « refresh » the battery power level displayed.

# www.vinventions.com